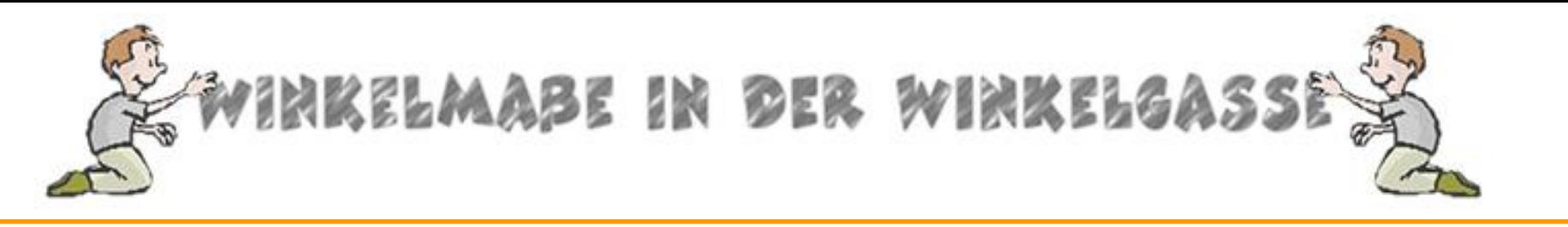

## **Winkel-Rallye - Schritt für Schritt Anleitungen**

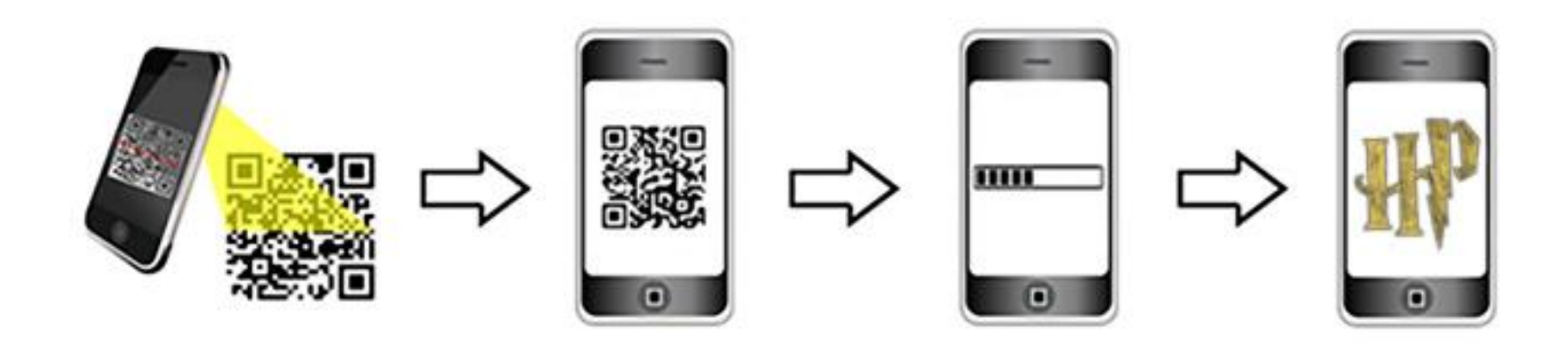

# QR-Code Erstellung Schritt für Schritt

Winkelmaße in der Winkelgasse

Manfred & Tamara Rachbauer, MA, BSc Folie 1

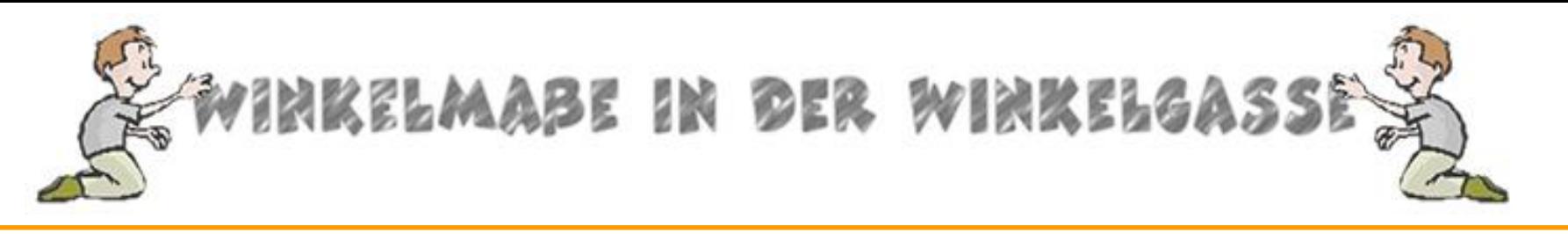

### **Der QR - Code Generator – goqr.me**

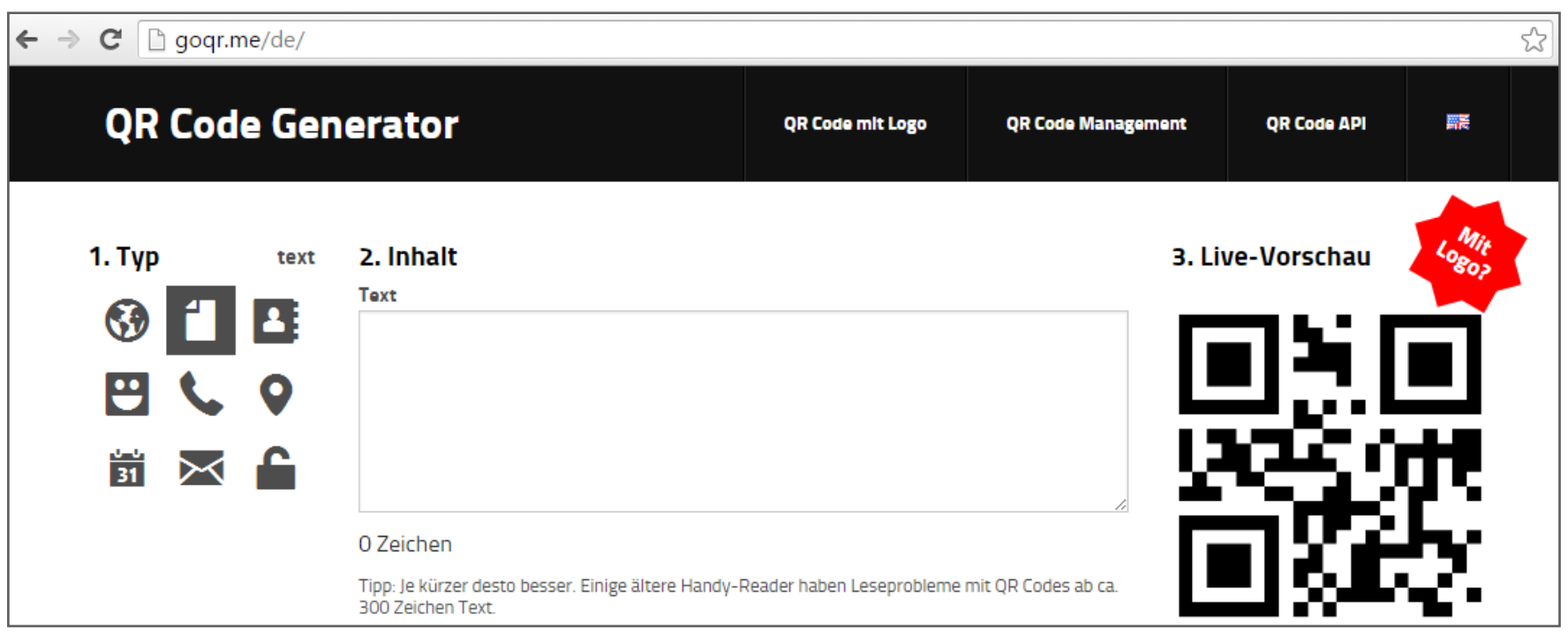

• Im Internet können Sie kostenlos eigene QR-Codes erstellen. Einen deutschsprachigen Service bietet z.B. der QR-Code Generator goqr.me ([http://goqr.me/de/\)](http://goqr.me/de/). Nach dem Aufrufen sehen Sie den abgebildeten Bildschirm. Standardmäßig ist der Typ Text eingestellt.

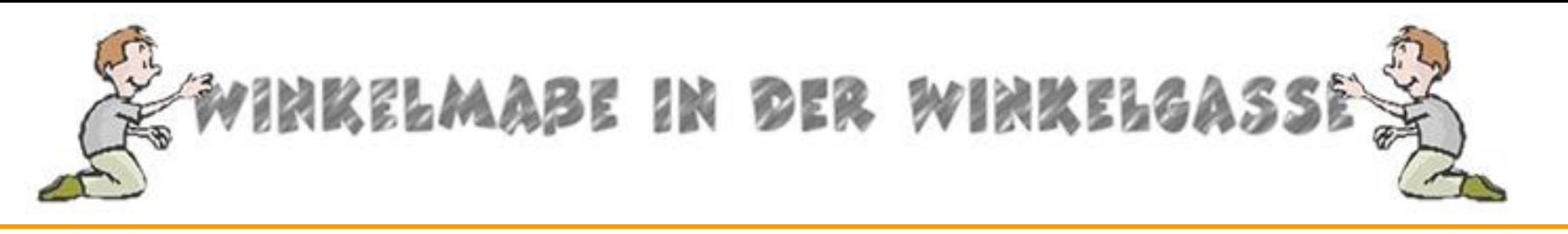

### **Der QR - Code Generator – goqr.me**

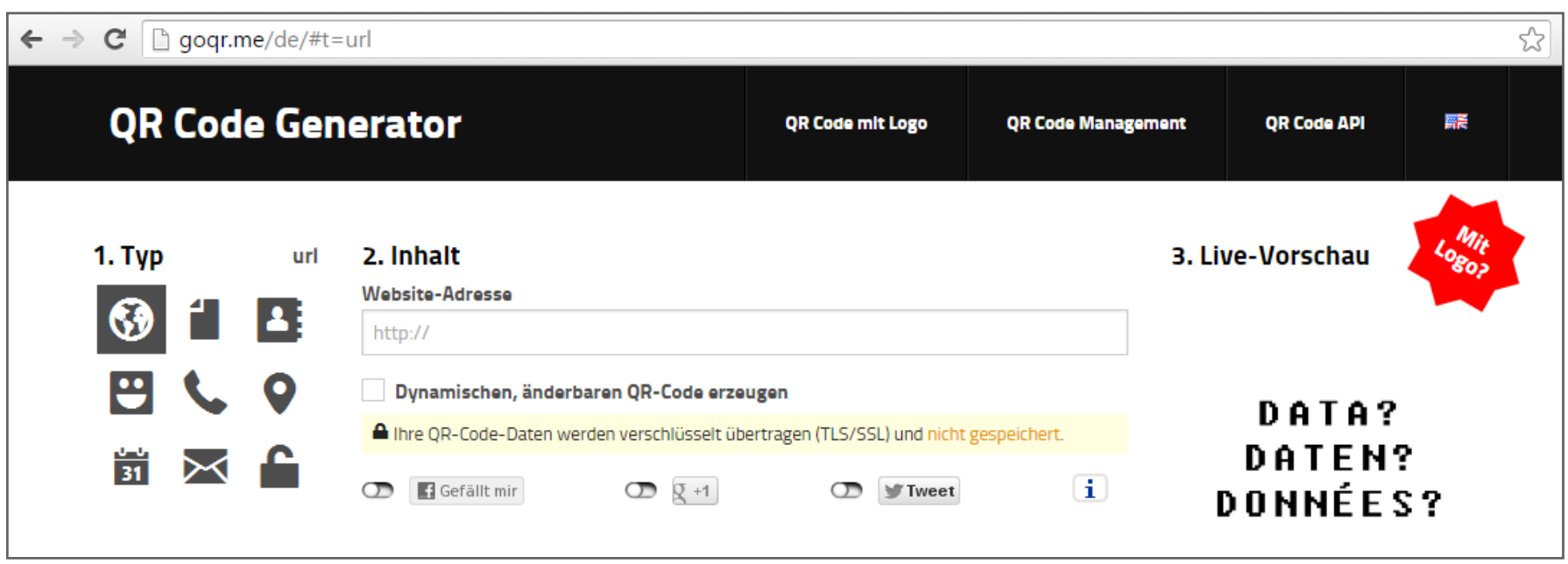

• Im Internet können Sie kostenlos eigene QR-Codes erstellen. Einen deutschsprachigen Service bietet z.B. der QR-Code Generator goqr.me ([http://goqr.me/de/\)](http://goqr.me/de/). Nach dem Aufrufen sehen Sie den abgebildeten Bildschirm. Standardmäßig ist der Typ Text eingestellt.

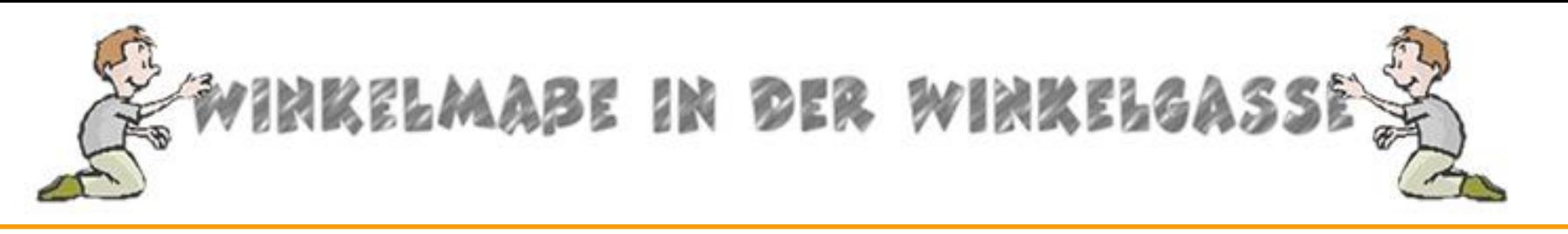

### **Der QR - Code Generator – goqr.me**

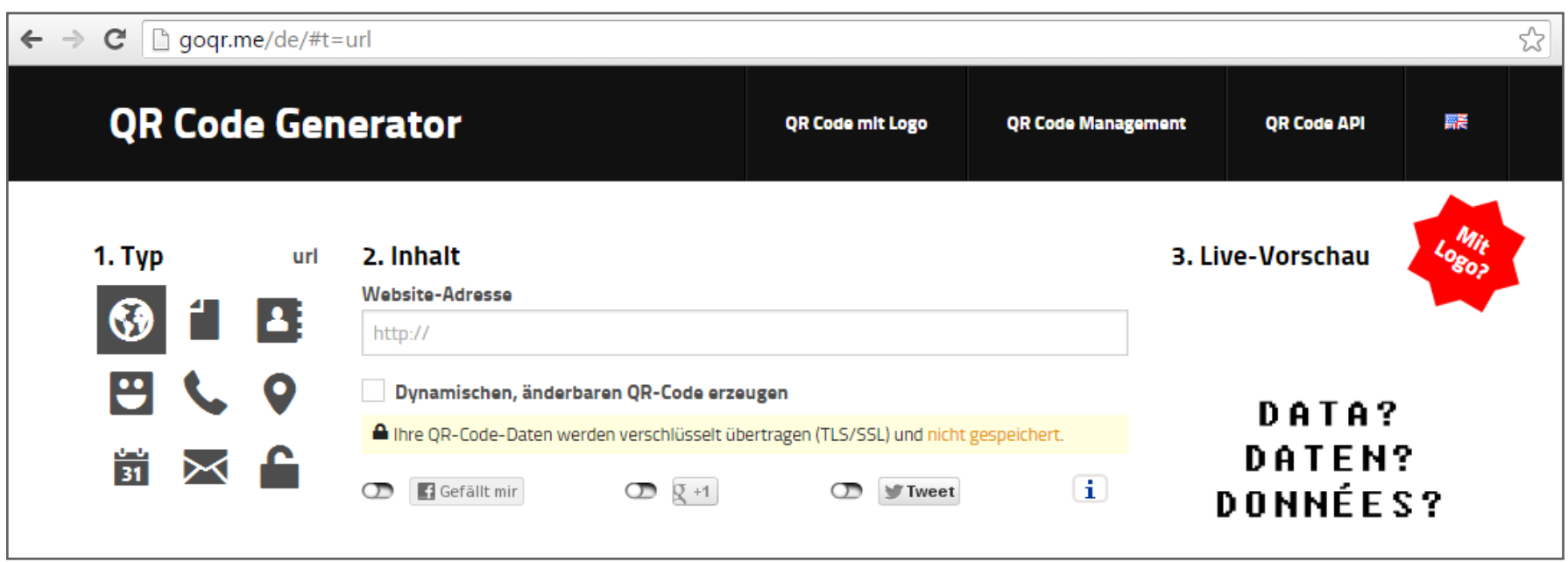

• Für diese QR-Code Übung wählen wir den url-Typ und rufen zusätzlich Google Maps auf [\(https://www.google.at/maps](https://www.google.at/maps))

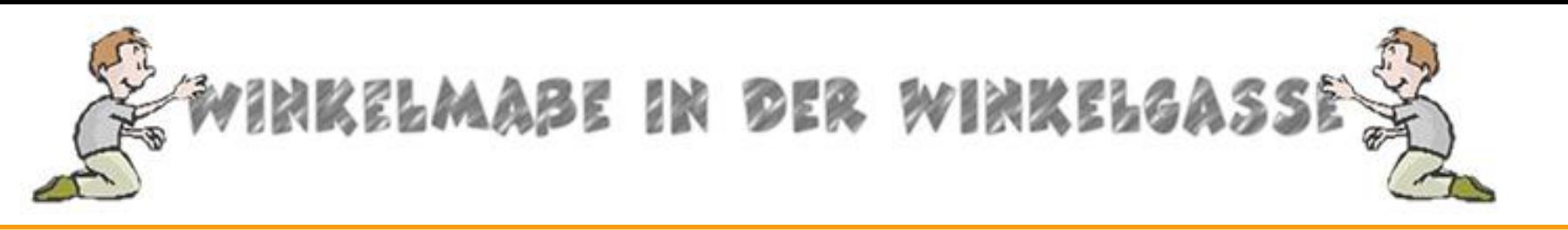

### **Google Maps**

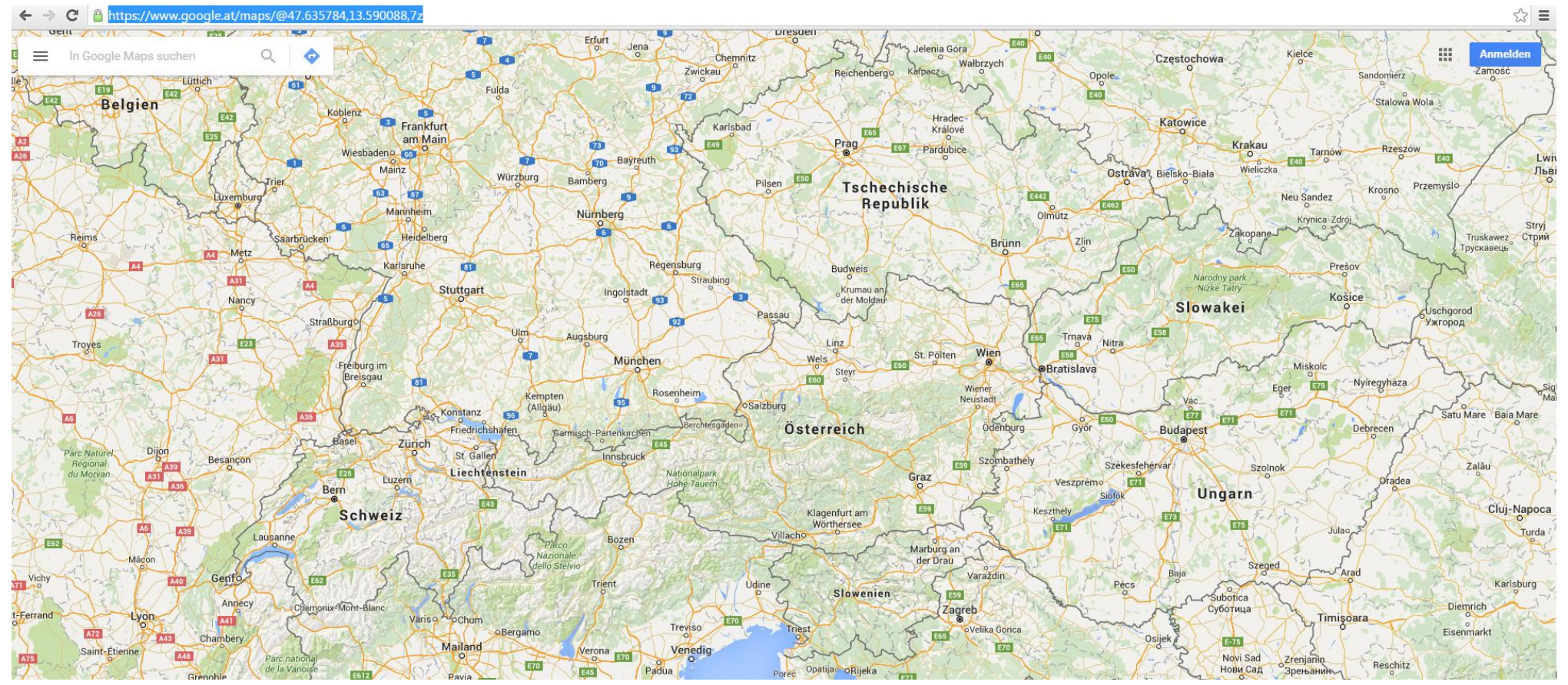

• Nach Eingabe der Adresse <https://www.google.at/maps> im Browser sehen Sie die Startseite von Google Maps

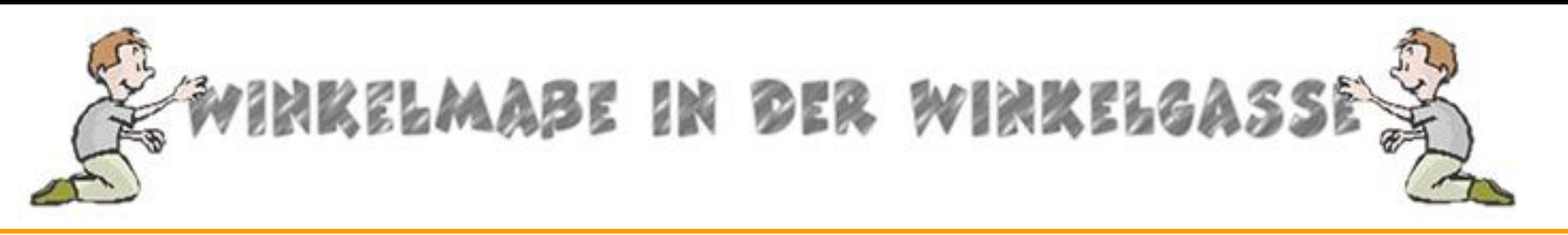

### **Google Maps**

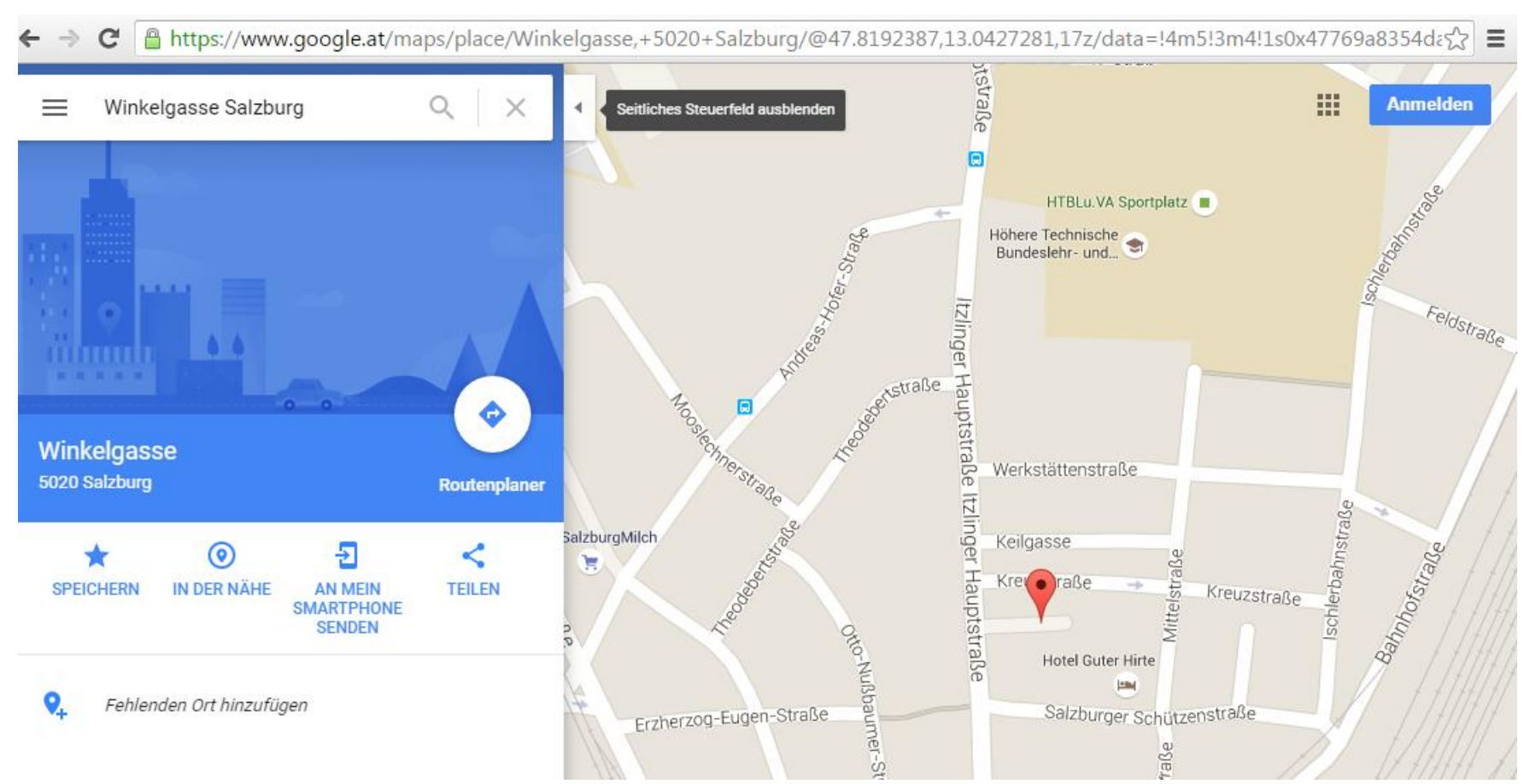

• Geben Sie in der Eingabemaske eine Adresse ein, in unserem Beispiel Winkelgasse Salzburg

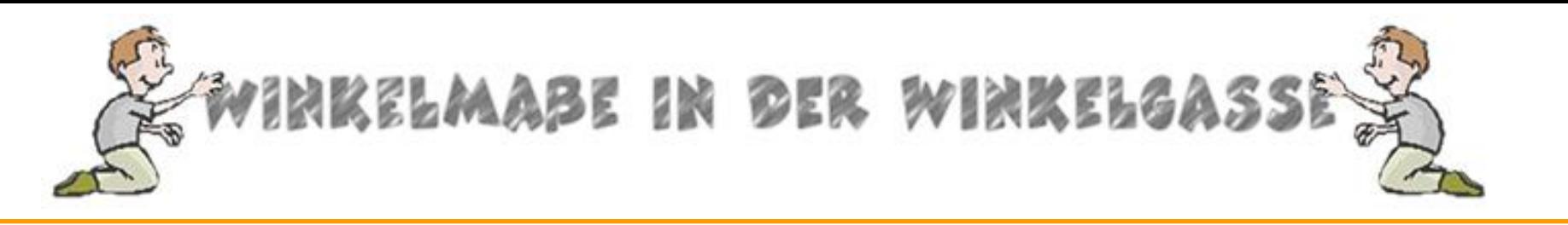

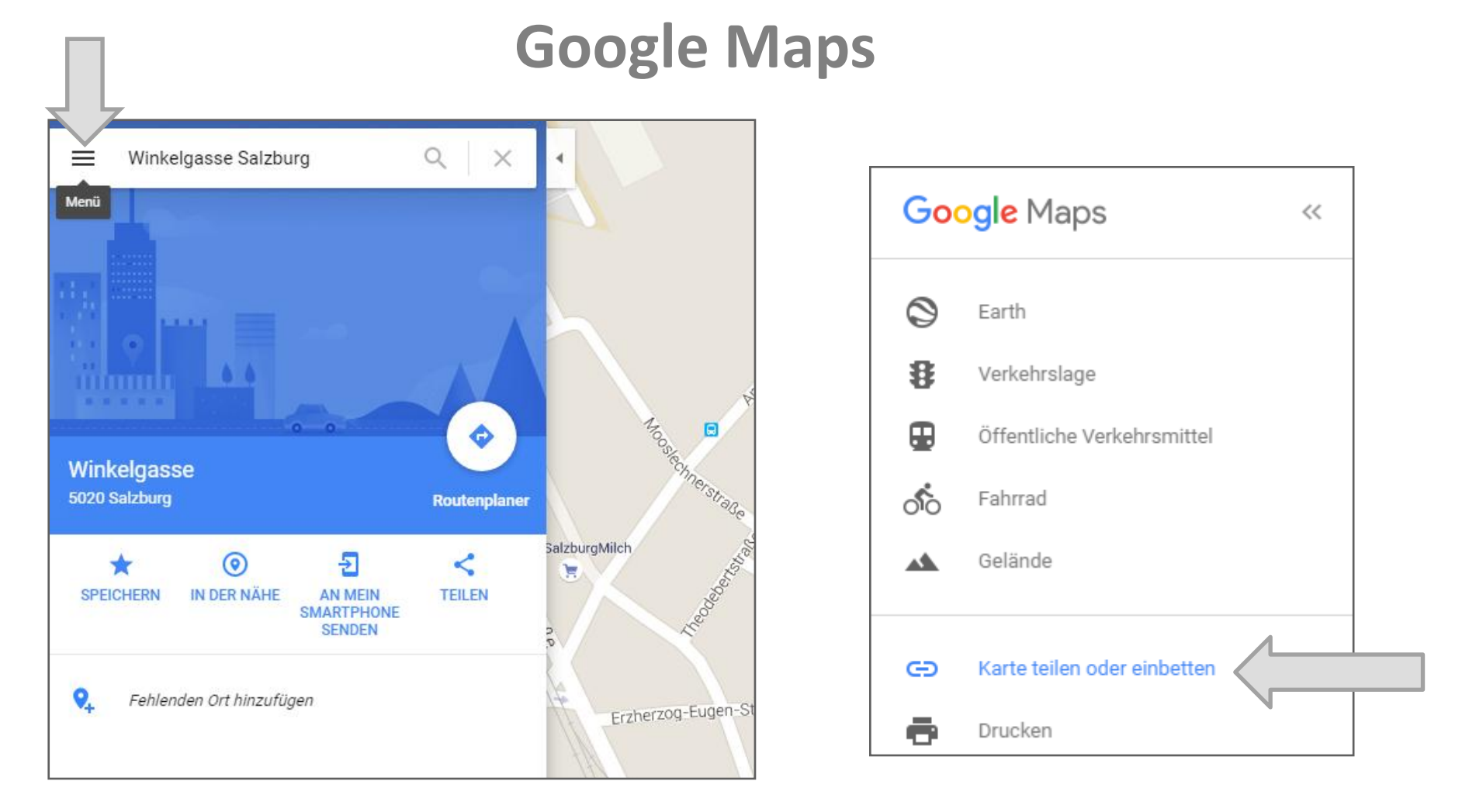

• Klicken Sie neben der eingegebenen Adresse auf Menü. Es öffnet sich ein Popup-Fenster. Hier wählen Sie Karte teilen oder einbetten

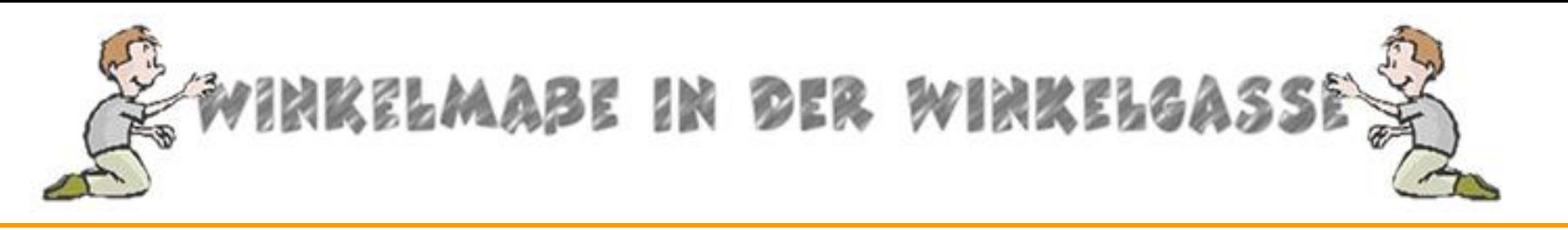

### **Google Maps**

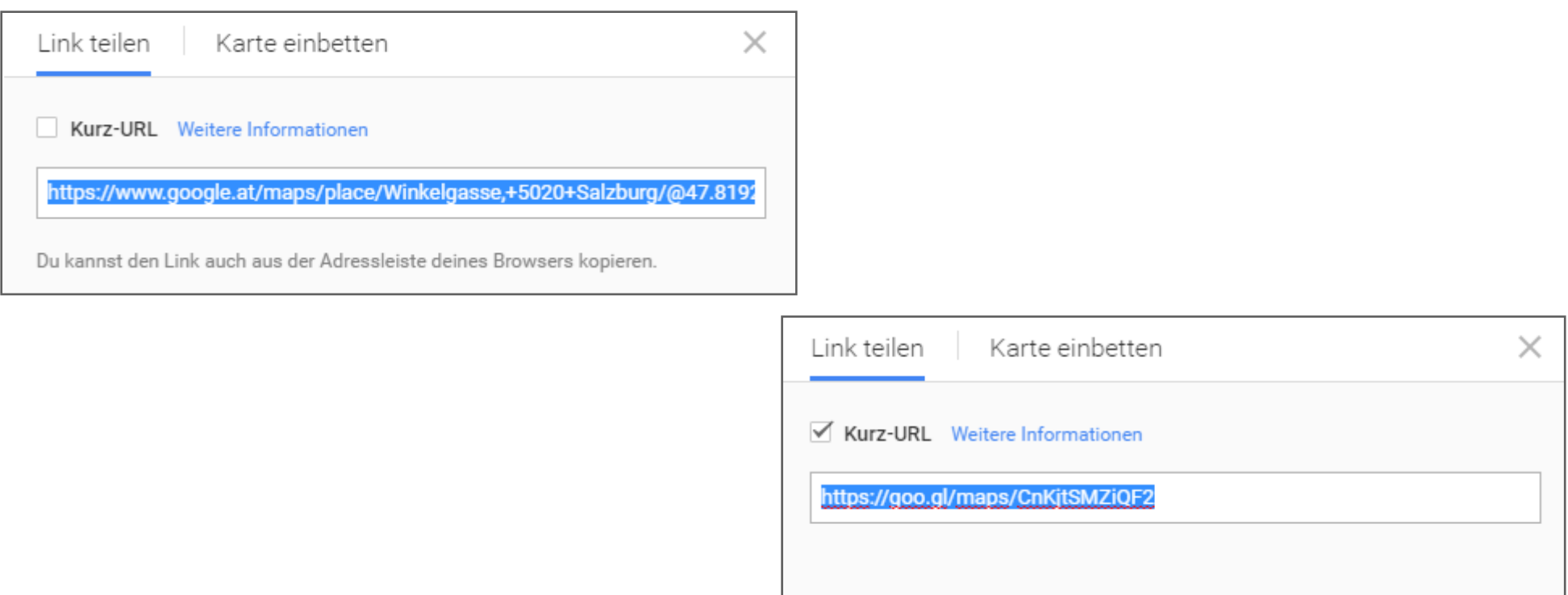

• Es öffnet sich ein neues Popup-Fenster. Hier finden Sie den Link für den QR-Code. Günstiger ist es die Kurz-URL zu wählen. Dazu klicken Sie einfach die entsprechende Checkbox an. Kopieren Sie die Kurz-URL mittels Copy&Paste und gehen Sie wieder zur Webseite goqr.me mit dem QR-Code Typ url

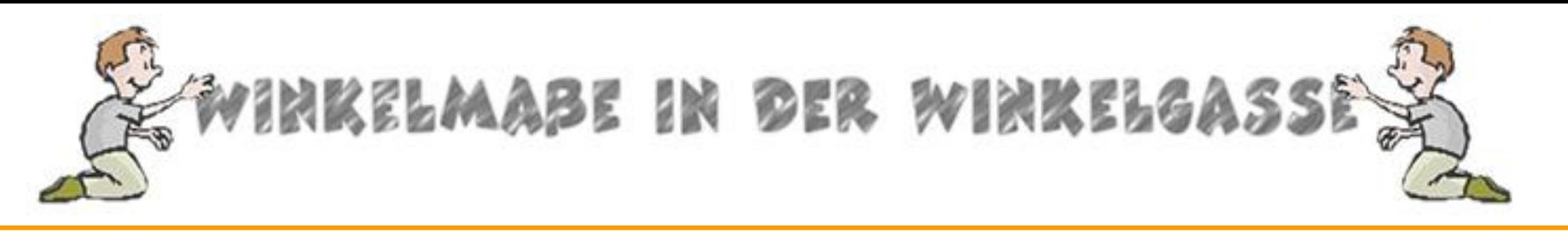

### **Der QR-Code Genereator – goqr.me**

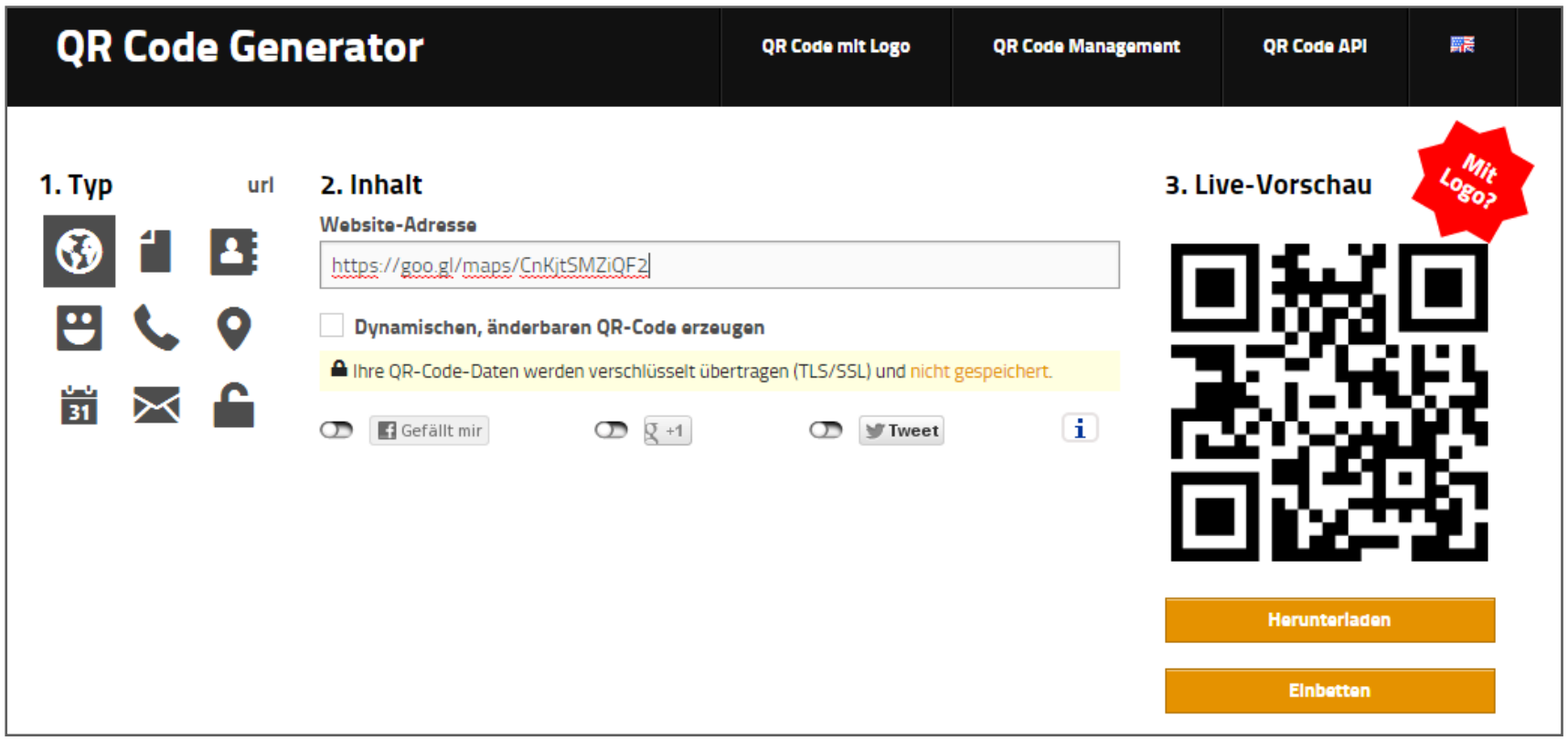

• Kopieren Sie die Adresse in die Eingabemaske "Website-Adresse". Rechts sehen Sie sofort wie Ihr QR-Code aussieht. Klicken Sie nun auf die Schaltfläche "Herunterladen" rechts unter dem QR-Code.

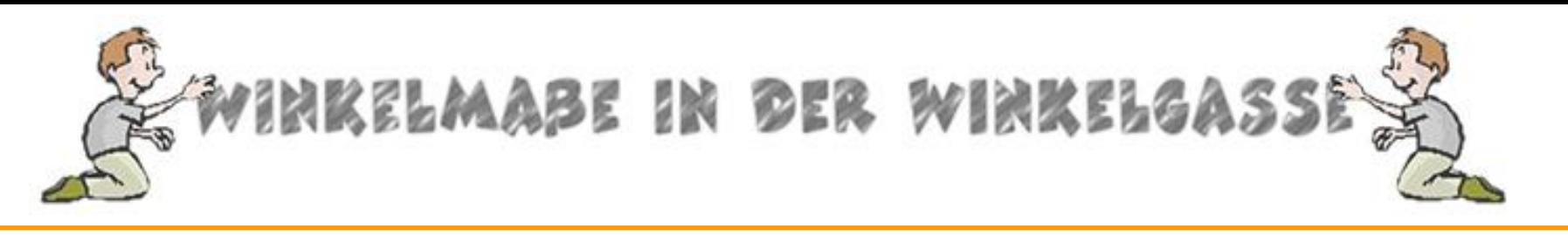

### **Der QR-Code Genereator – goqr.me**

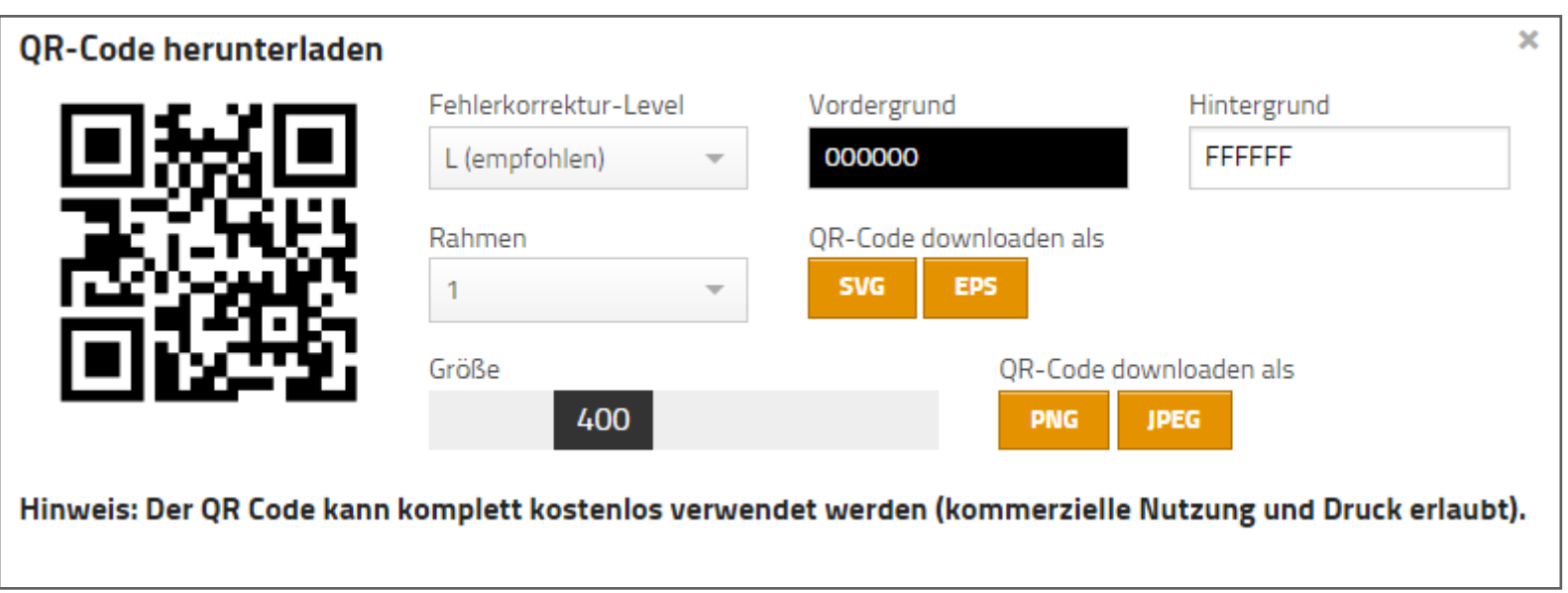

• Ein Popup-Fenster öffnet sich. Hier können Sie verschiedene Einstellungen wie Farbe, Größe, Rahmen und Fehlerkorrektur-Level durchführen. Nach den individuel durchgeführten Einstellungen wählen Sie bei "QR-Code downloaden als" das geläufige JPEG Format.

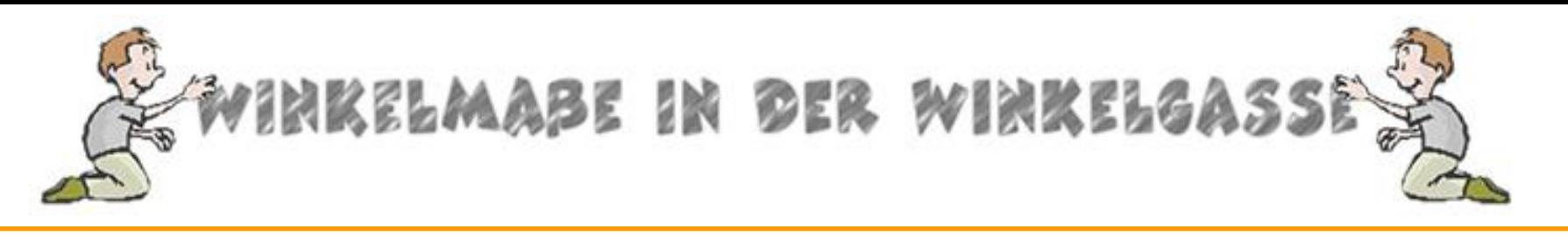

### **Der QR-Code Genereator – goqr.me**

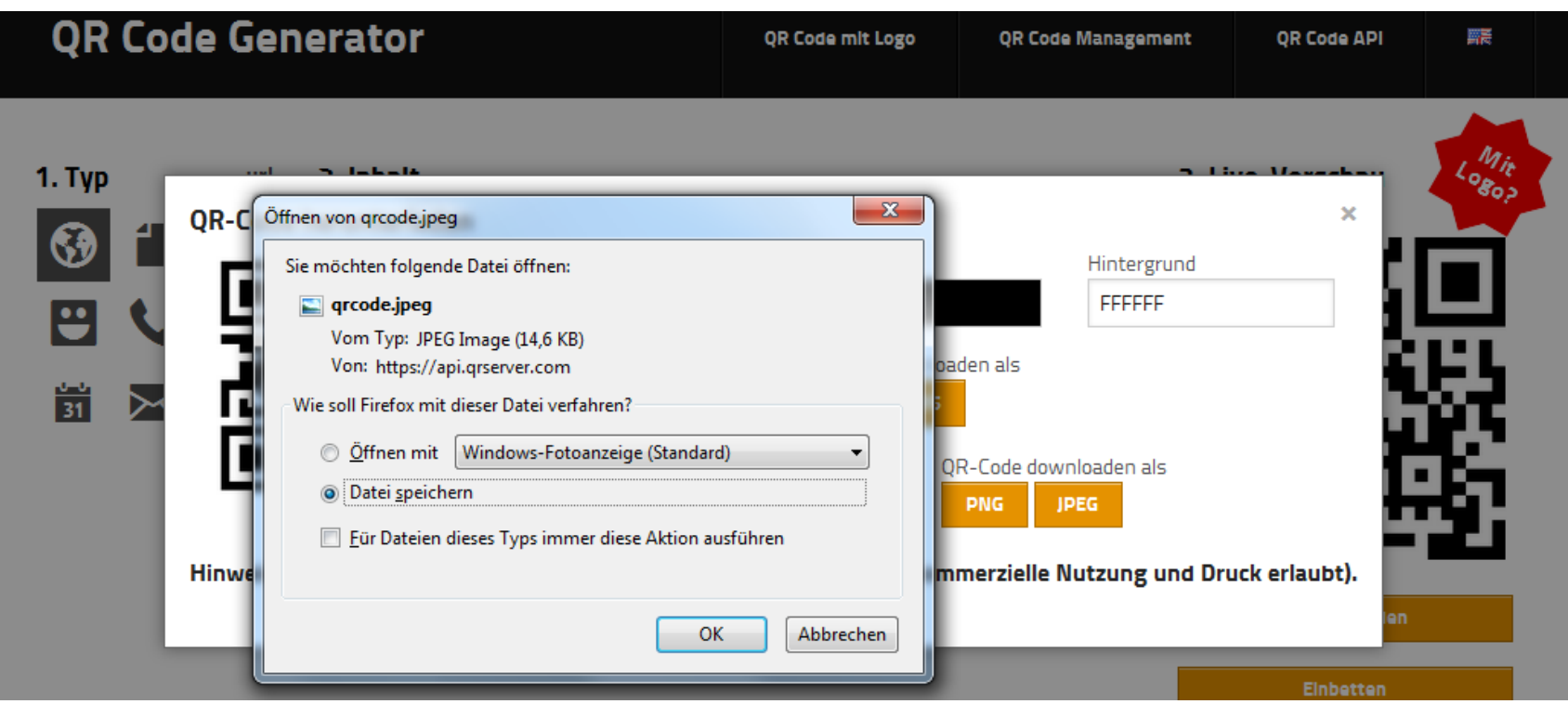

• Es öffnet sich (je nach Browser unterschiedlich) ein weiteres Popup-Fenster. Folgen Sie hier den je nach Browser unterschiedlichen Anweisungen am Bildschirm zum Abspeichern des QR-Codes. Fertig! Den selbst erstellten QR-Code können Sie beliebig einbinden, ausdrucken oder auch per Email versenden

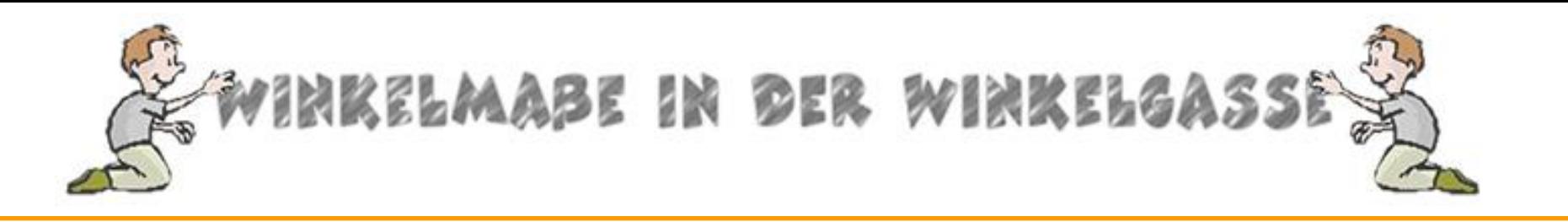

## **Vielen Dank für Ihre Aufmerksamkeit!**

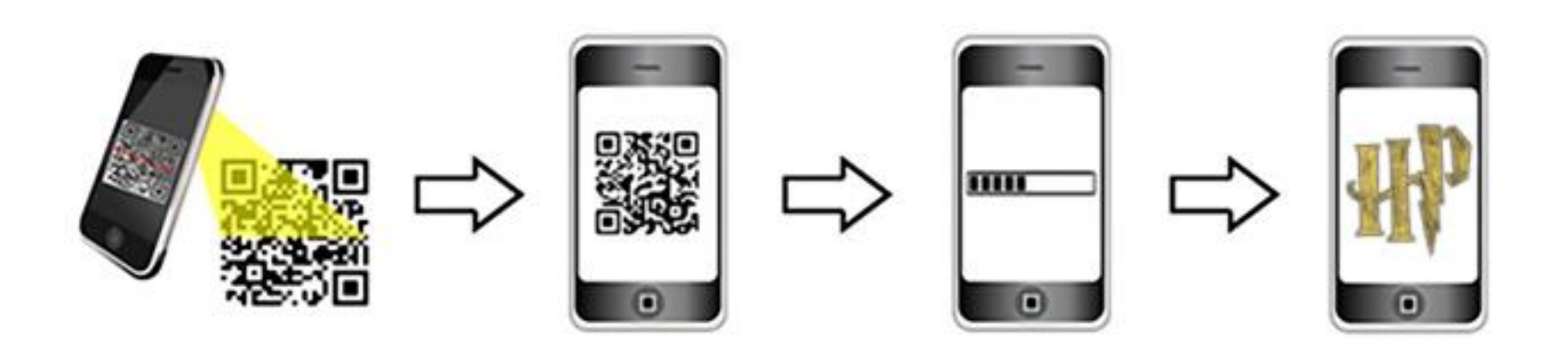